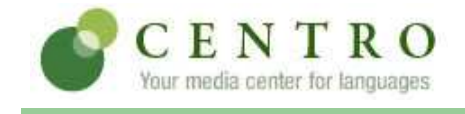

Your instructor, Brian Kennelly, invites you to enroll in the following course.

**Course:** French 103

**Code:** BKGRCJ847

**Book:** Deux mondes: A Communicative Approach: Online Cahier d'exercices, 6th Edition

# **CREATING <sup>A</sup> CENTRO ACCOUNT**

If you do not have an account, you need to create one. To do so, follow these steps:

- 1. Go to http://www.mhcentro.com and click **Create an account**.
- 2. Select a username and password and enter your information, then click **Submit**.

**Note:** Remember to write down your username and password and be sure to select the correct timezone. Also, please enter a valid e-mail address so we can send you your password if you forget it.

## **ENTERING THE BOOK KEY AND COURSE CODE**

Enter the book key and course code to complete the enrollment process. You may already have a book key, or you may need to purchase a book key. Depending on your situation, use one of theprocedures below. If you activated the book for a previous course, you can start at step 4 of *Ialready have a book key* below.

Once you have completed this step, the system lists the course and book on the Student Workstationhome page. To enter additional books, enter a book key in the **Enter** field and click **Go**.

**Note:** Book keys can only be used once. Your book key will become invalid after you use it.

#### **I already have a book key**

- 1. Go to <u>http://www.mhcentro.com</u> and log in.
- 2. At the top of the page, enter your book key and click **Go**.
- 3. Click **Confirm** to confirm your registration information. Your book will appear under the My **books** heading.
- 4. Beside the book listing, enter the course code BKGRCJ847 in the **Enter course code** field and click **Go**.
- 5. If necessary, select a class or section and click **Submit**.

#### **I need to purchase a book key**

- 1. Go to <u>http://www.mhcentro.com</u> and log in.
- 2. At the top of the page, enter the course code BKGRCJ847 and click **Go**.
- 3. If necessary, select a class or section and click **Submit**. The course and books will appear under the **My classes** heading.
- 4. Locate the book and click **buy**.
- 5. Proceed through the purchase process.

**Note:** If the buy link does not appear in Step 4, contact your instructor for information aboutobtaining a book key.

### **USING CENTRO**

To access your Student Workstation in the future, go to http://www.mhcentro.com and log in. Here, you can open your book, submit activities, view your results, and view your instructor's feedback. Ifyou have any questions, contact Centro Support at http://www.mhcentro.com/support.